#### WineLife brugervejledning and the state of the state of the state of the state of the state of the state of the state of the state of the state of the state of the state of the state of the state of the state of the state

Brugervejledningen er til WineLife´s administratorer. Dvs. dem der har tilladelse til at oprette varer, ændre priser, lave vinbeskrivelser, uploade fotos, tjekke ordrer m.m.

### 1. Login

Login foretages på https://winelife.dk/ og hver administrator har sit eget personlige login.

Trin 1 = Klik på "Login"-knappen

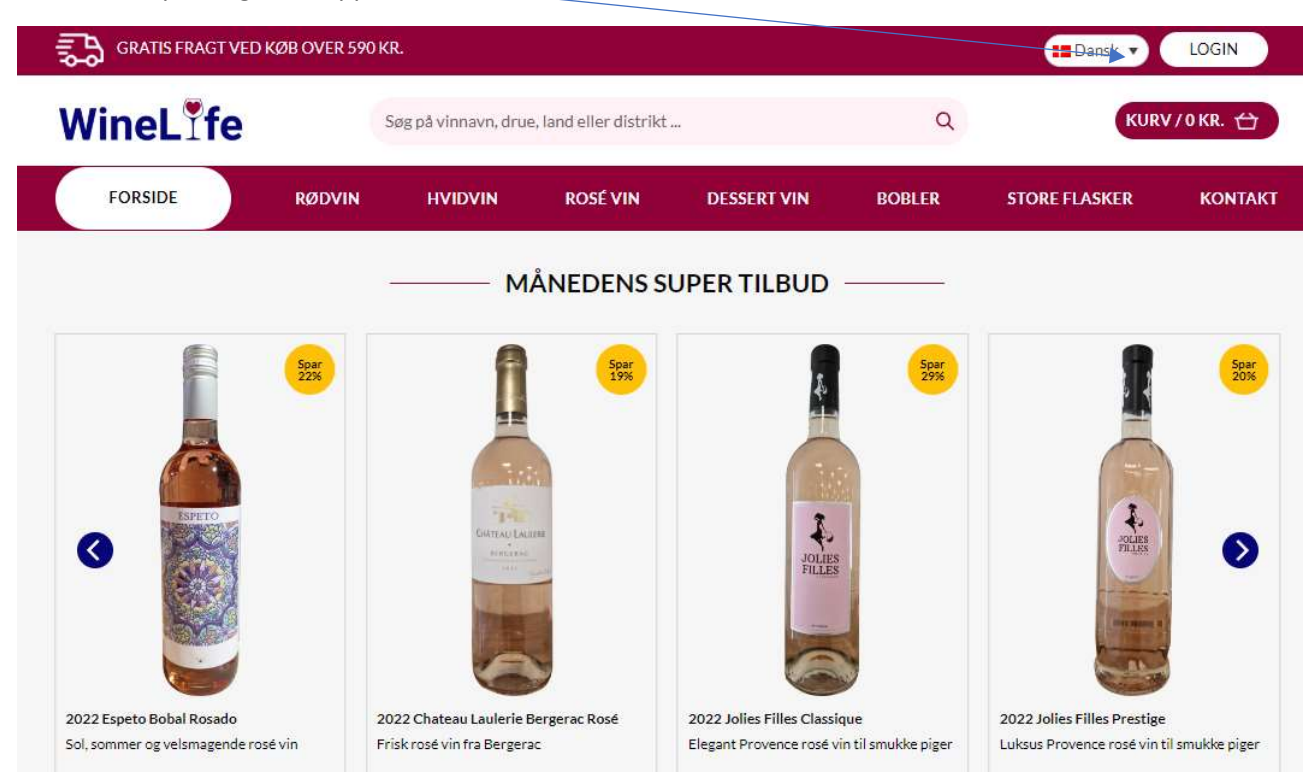

### Angiv dit personlige brugernavn og password

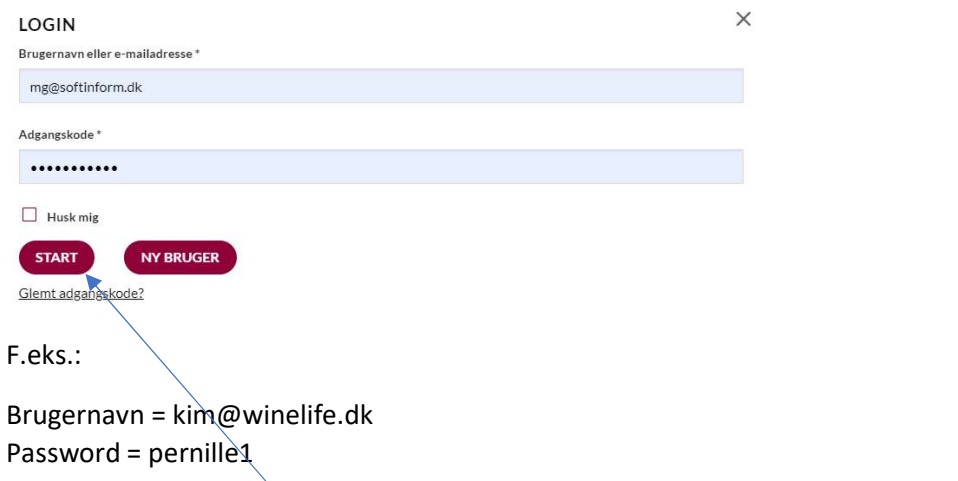

Når du har klikket på "Start"-knappen vises der nye muligheder i øverste linie (se næste side)

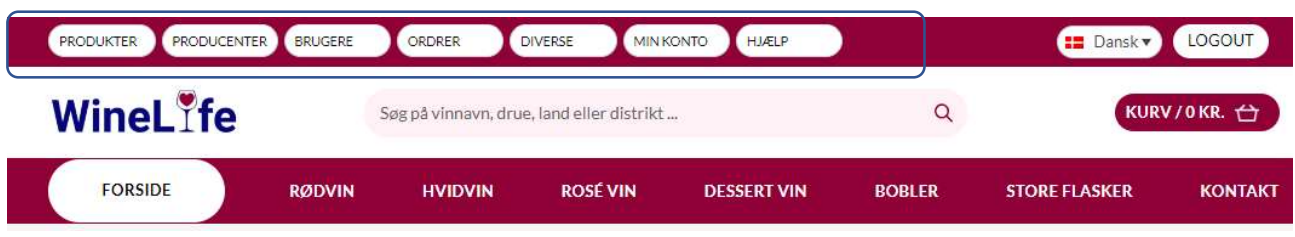

# 2. Hent varer og lagertal fra Milcom

WineLife´s lagertal bliver automatisk opdateret hver time fra Milcom Navision, men du kan også klikke på "PRODUKTER" i øverste linie, og herefter på "Hent produkt info fra Milcom", så bliver lagertallene opdateret her-og-nu..

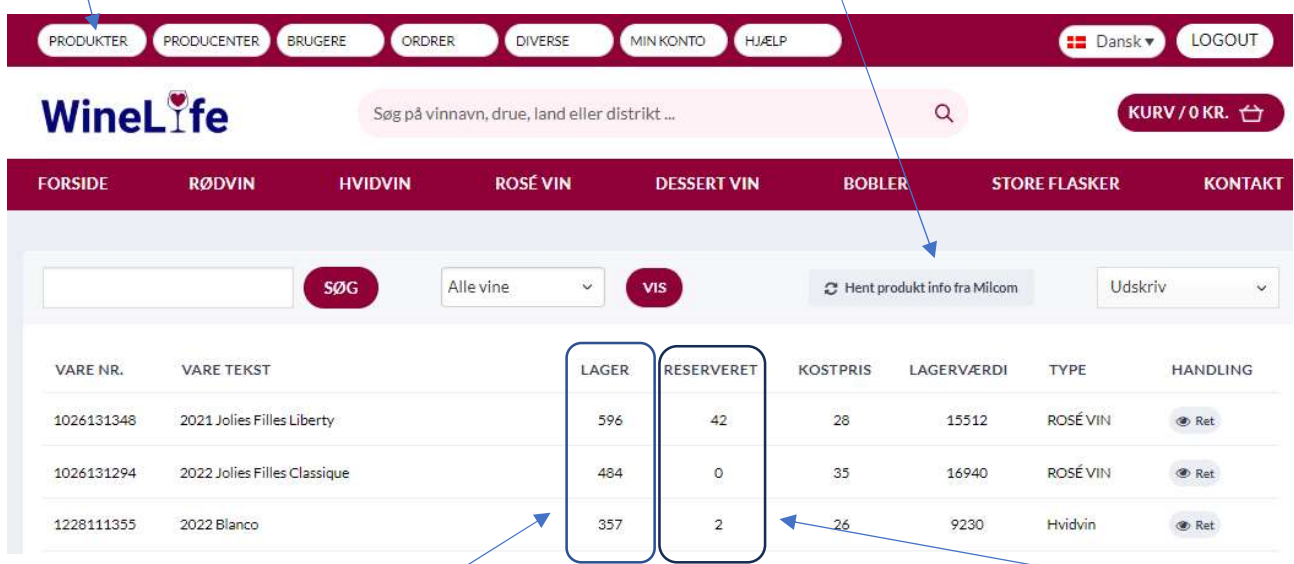

Du kan se hvor mange flasker der ligger på lager af hver enkelt vin, og hvor mange der er reserveret til igangværende ordrer. I eksemplet ovenfor er der således (596-42) = 554 flasker til salg i webshoppen af "2021 Jolies Filles Liberty"

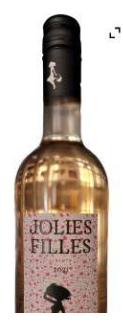

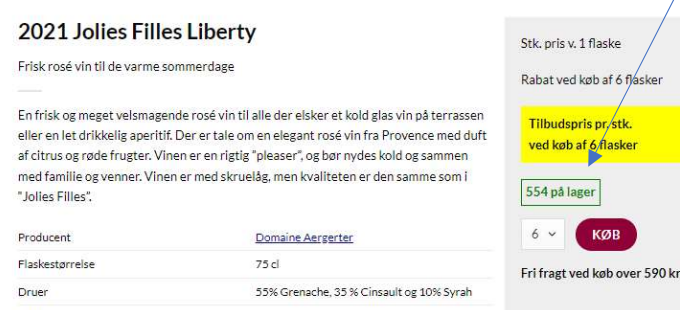

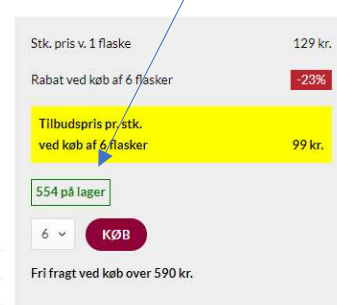

### 3. Rediger vintekster, priser, fotos m.m.

Du finder en vin frem ved at skrive varenr. eller et ord f.eks. "beaune og klikke på "SØG" ..

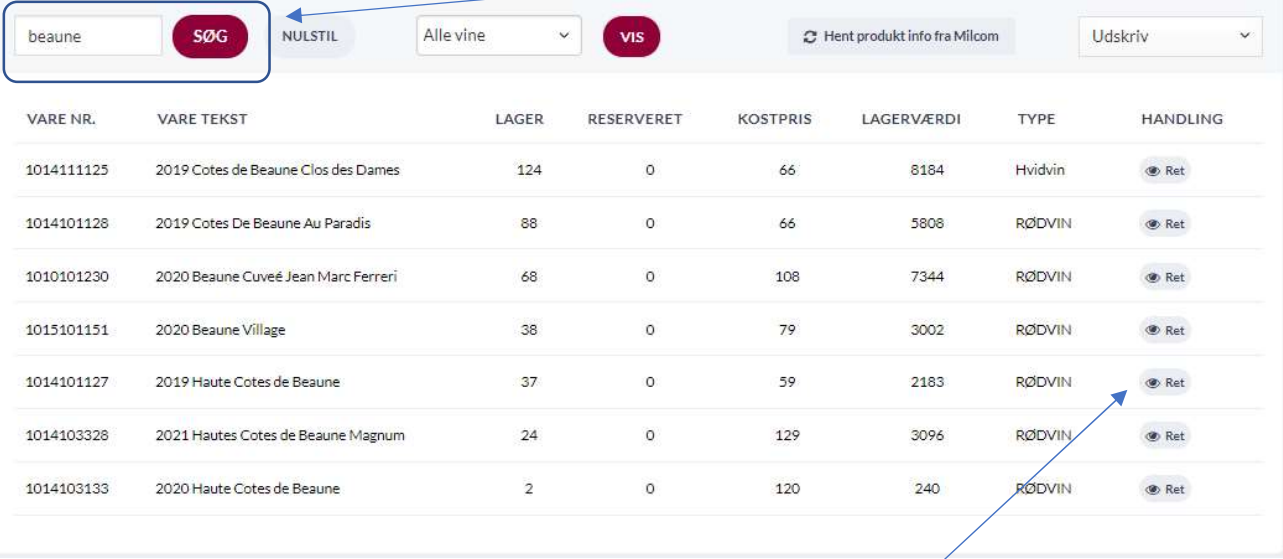

… hvis du vil rette en pris, tekst eller foto på en bestemt vin, klikker du på "Ret"

… du kan ikke rette i de grå felter, men prisen kan du f.eks. rette og bagefter scrolle ned og klikke på "GEM"

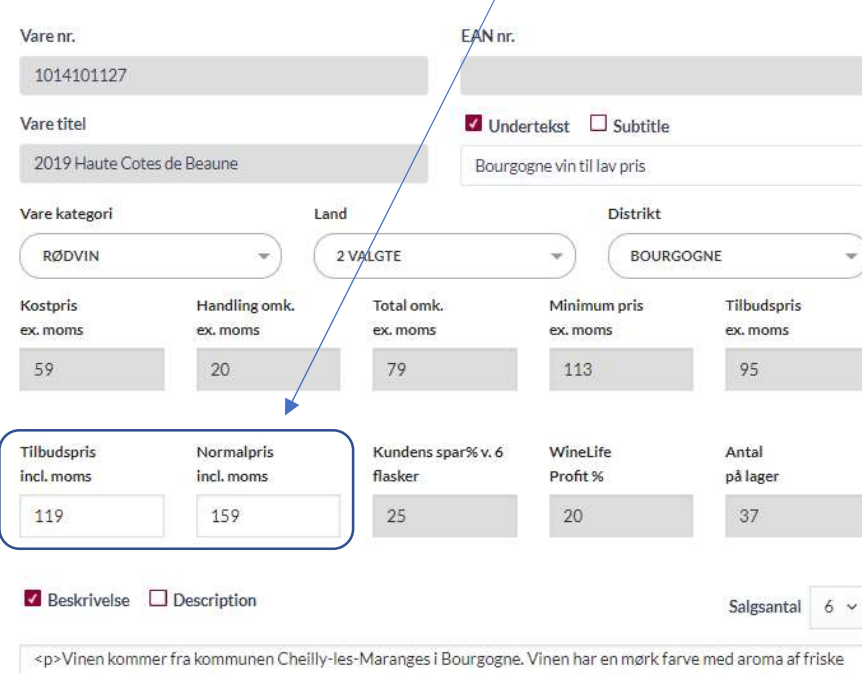

røde frugter og faste tanniner. Med årene udvikles aroma af kandiserede frugter. Vinen kan med fordel dekanteres 1 til 3 timer før den nydes, og den rigtig godt til grillet kød eller ost.</p>

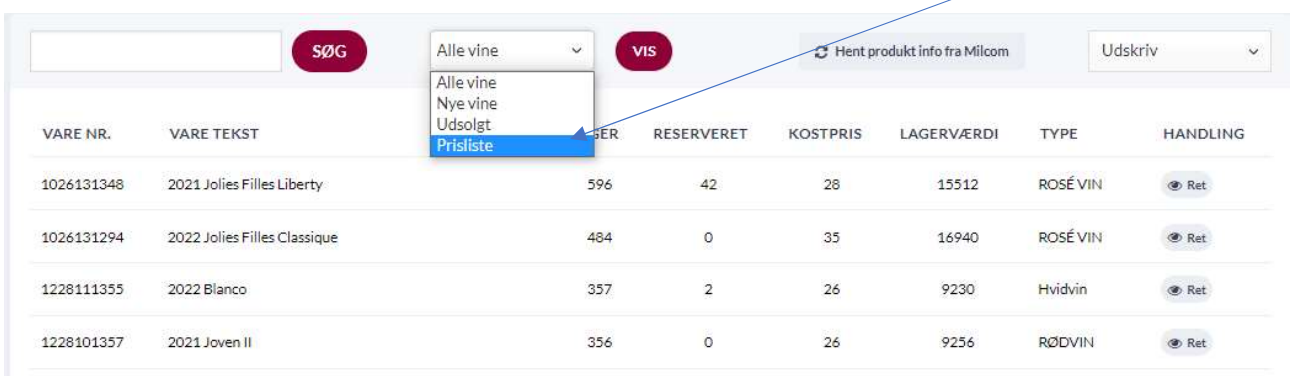

Der er lavet forskellige lister, som du kan få frem ved at klikke her. Klik f.eks. på "Prisliste" og "Vis" …

… så ser du en liste med flere prisoplysninger

|            | <b>SØG</b><br><b>NULSTIL</b> | Prisliste          | $\checkmark$      | VIS   |                   | C Hent produkt info fra Milcom |                   | Udskriv       | $\checkmark$    |
|------------|------------------------------|--------------------|-------------------|-------|-------------------|--------------------------------|-------------------|---------------|-----------------|
| VARE NR.   | <b>VARE TEKST</b>            | <b>TILBUDSPRIS</b> | <b>NORMALPRIS</b> | LAGER | <b>RESERVERET</b> | <b>KOSTPRIS</b>                | <b>LAGERVÆRDI</b> | <b>TYPE</b>   | <b>HANDLING</b> |
| 1026131348 | 2021 Jolies Filles Liberty   | 99                 | 129               | 596   | 42                | 28                             | 15512             | ROSÉ VIN      | <b>O</b> Ret    |
| 1026131294 | 2022 Jolies Filles Classigue | 99                 | 139               | 484   | $\circ$           | 35                             | 16940             | ROSÉ VIN      | <b>B</b> Ret    |
| 1228111355 | 2022 Blanco                  | 89                 | 119               | 357   | $\mathbf 2$       | 26                             | 9230              | Hvidvin       | <b>B</b> Ret    |
| 1228101357 | 2021 Joven II                | 99                 | 139               | 356   | $\circ$           | 26                             | 9256              | <b>RØDVIN</b> | <b>C</b> Ret    |
| 1221131194 | 2022 Espeto Bobal Rosado     | 109                | 139               | 341   |                   | 13                             | 4433              | ROSÉ VIN      | <b>C</b> Ret    |

Generelt skal en vin først være oprettet i Milcom Navision, førend du kan tilføje detaljerede vinoplysninger. Klik på "Ret"-knappen, nårdu vil redigere en bestemt vins oplysninger. Vinen vises som på næste side, og du kan rette i alle felterne med hvid baggrundsfarve.

Vinen skal oprettes med kategori, land og distrikt f.eks. kan vælges rødvin fra Frankrig i distriktet Bourgogne. Der kan indtastes 2 forskellige priser hhv. "Normalpris" (oftest = 1 stk. prisen) og "Tilbudspris" (oftest lig 6 stk. prisen)/Priserne er incl. moms.

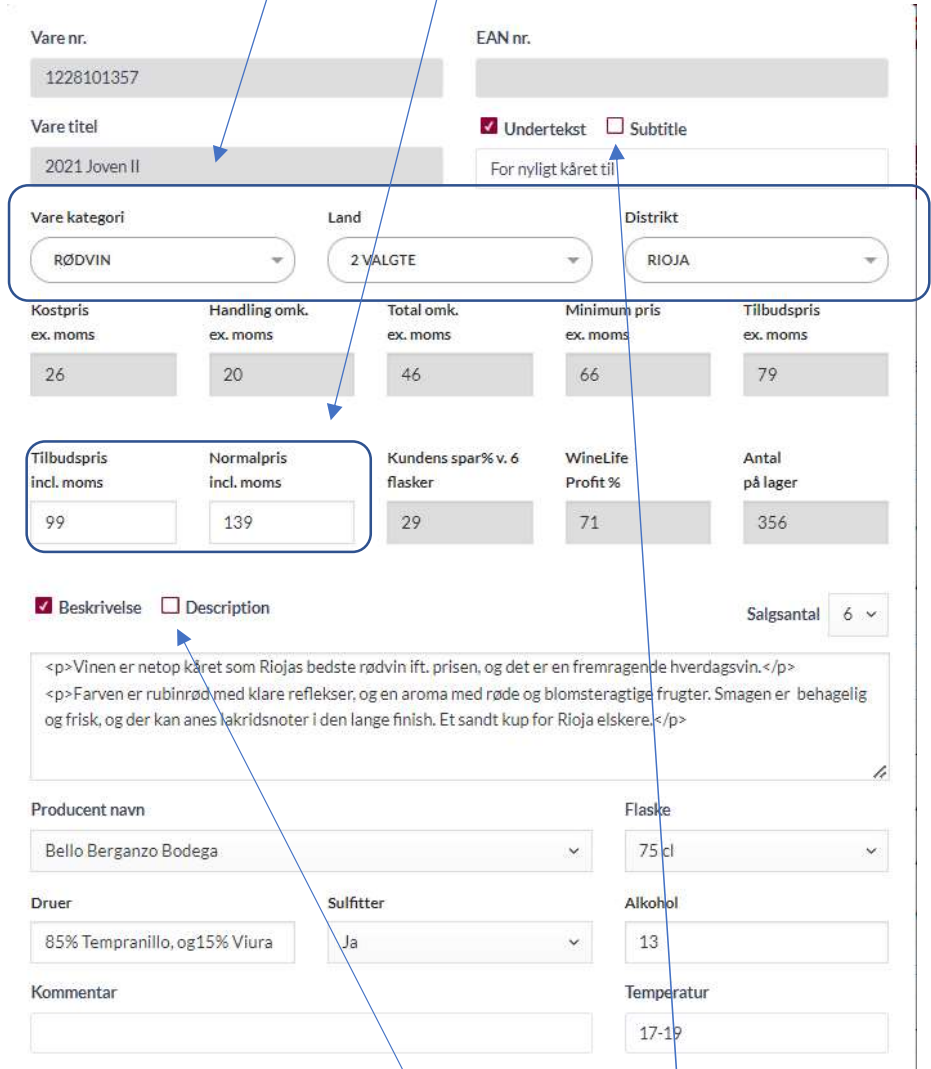

… bemærk venligst at webshoppen findes i en komplet dansk og engelsk version. Engelske tekster indsættes ved f.eks. at markere "Description" eller "Subtitle"

Mht. foto´s uploades de her. "FLASKEFOTO" er den fritlagte flaske, der vises på produktsiden og i produktlisterne. "ANDET FOTO" vises nederst på vinens produktside.

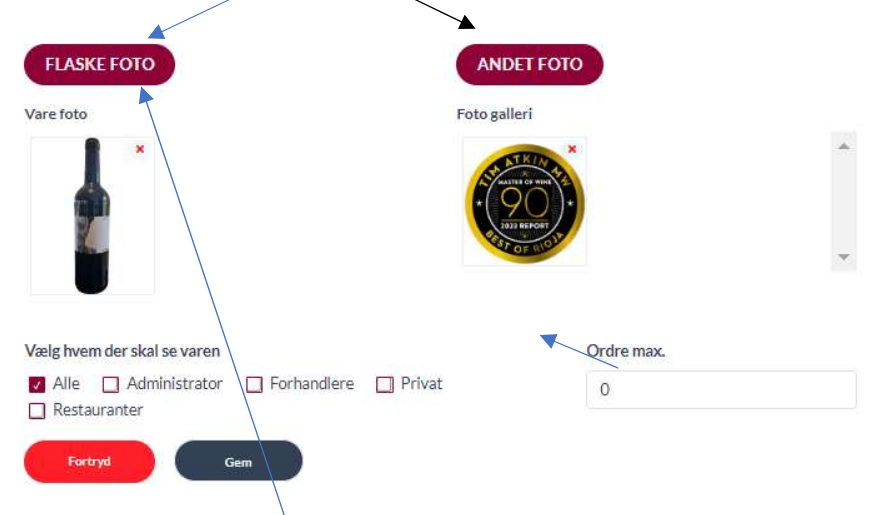

Klik f.eks. på "FLASKE FOTO" og upload et foto fra din PC ..

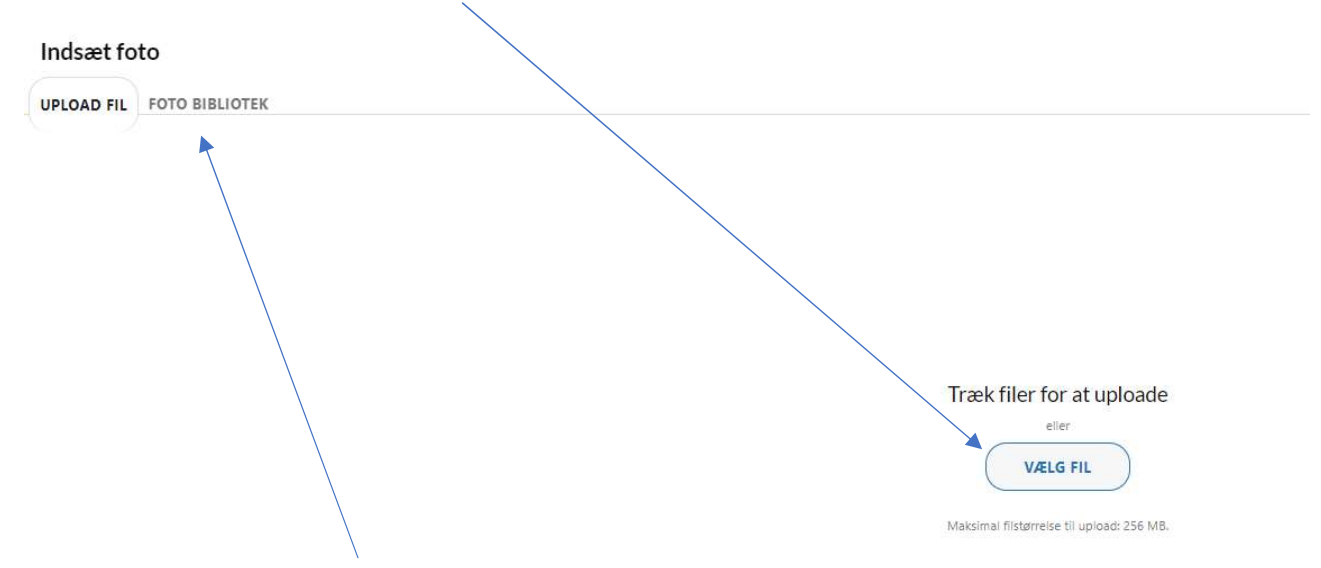

.. klikker du på fanen "FOTO BIBLIOTEK" … ser du de fremsendte fotos, som grafikerne har bearbejdet

## Du kan evt. søge på varenr. her

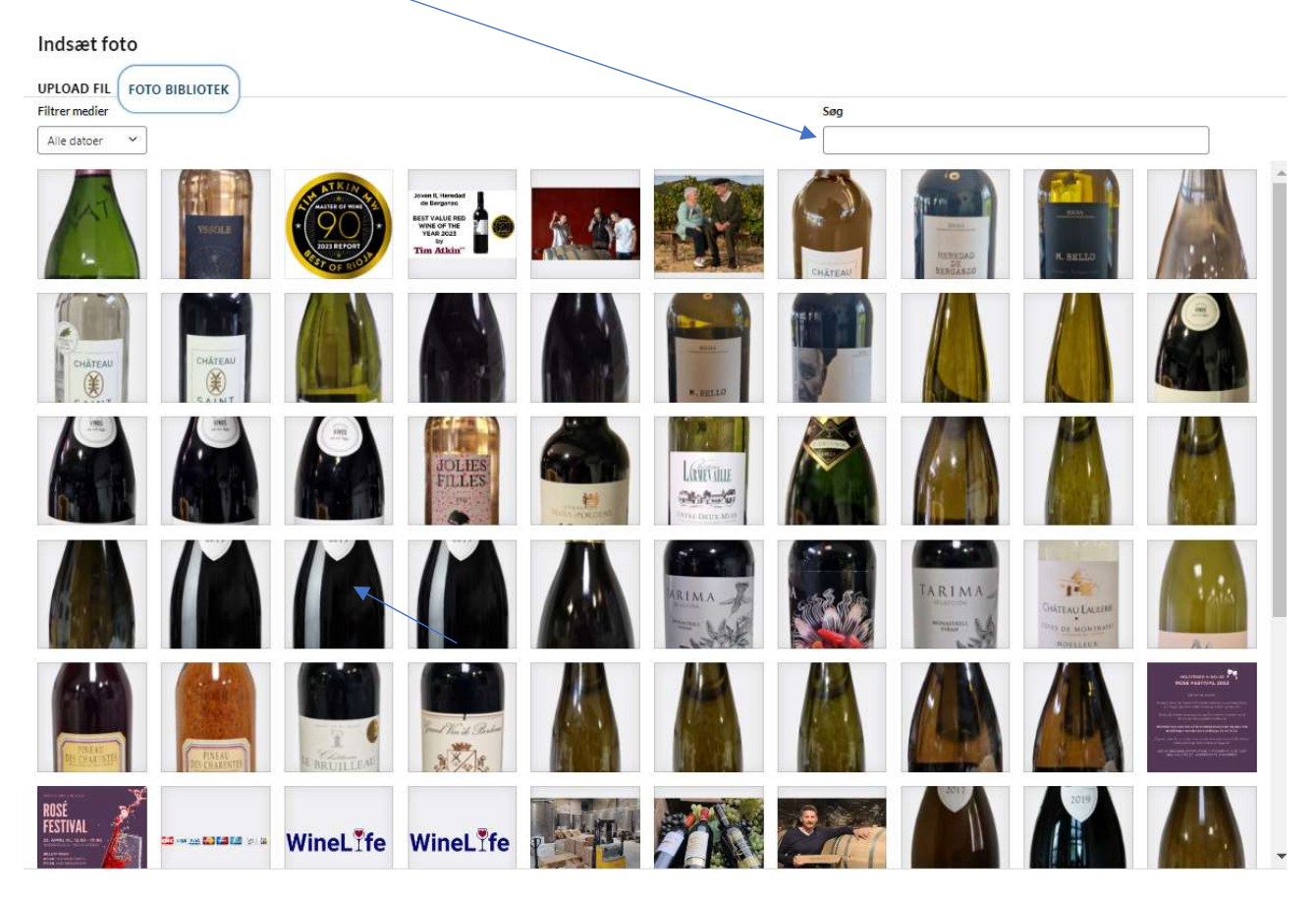

Vælg det ønskede foto, scroll ned på siden og klik på "USE THIS IMAGE"

Når du er færdig med tekster og foto, kan du vælge hvem vinen skal vises til. Vælg enten "Alle" eller en/flere af grupperne administrator, forhandlere, privat eller restauranter.

![](_page_6_Picture_36.jpeg)

Til sidst trykker du "Gem", hvorefter WineLife hjemmesiden opdateres med det samme.

### 4. Se, slet og ret producenter

På fanen "PRODUCENTER" kan du se, slette og rette producenter.

![](_page_7_Picture_35.jpeg)

Klik f.eks. på "Ret"-knappen ud for "Bodegas Volver", hvorefter du kan redigere tekst og billeder.

![](_page_7_Picture_4.jpeg)

Gen

## 5. Se brugere

Du kan se alle brugerne ved at klikke på "BRUGERE->BRUGERLISTE" …

![](_page_8_Picture_39.jpeg)

… og du kan ændre brugeroplysningerne ved at klikke på "RET"

#### 6. Opret ny bruger

Du kan oprette en ny bruger ved at klikke på "BRUGERE->NY BRUGER". Klik på "OPRET", når du har indtastet alle brugeroplysningerne.

![](_page_8_Picture_40.jpeg)

Husk at vælge den rigtige rolle hhv. administrator, forhandler eller privat (=privatkunde).

"Prisplan" er til senere brug, hvis der skal være forskellige priser til f.eks. privatkunder og forhandlere. Pt. indsættes alle til prisplan/prisgruppe 1.

## 7. Vis ordrer

På fanen "ORDRER" ser du status på alle ordrer sorteret i dato orden. Læg i øvrigt mærke til at du kan vælge mellem "Alle", "Gennemførte", "Annulleret" eller "Overført"

![](_page_9_Picture_69.jpeg)

Bemærk de 2 kolonner "WEB STATUS" og "MILCOM STATUS" der viser hvor langt ordren er kommet i ekspeditionen. Her er de forskellige status:

![](_page_9_Picture_70.jpeg)

Læg også mærke til "T&T nr." der kan klikkes på, hvis man ønsker at følge en aktuel levering.

Hvis der klikkes på en blå "VIS"-knap, kan ordredetaljerne ses, som på næste side

![](_page_9_Picture_71.jpeg)

## 8. Rediger forsendelsespriser

På siden "DIVERSE->FRAGTPRIS" kan du hurtigt og let ændre hhv. "Forsendelsespris" og/eller den gratis grænseværdi for 0 kr. forsendelse.

![](_page_10_Picture_29.jpeg)

#### 9. Rediger min konto

På siden "MIN KONTO" kan brugeren ændre sine egne oplysninger

![](_page_10_Picture_30.jpeg)

![](_page_10_Picture_31.jpeg)

Alm. brugere kan ikke ændre på felterne "Prisplan" og "Rolle" (og får i øvrigt ikke vist felterne).

## 10. Lav kampagner

På siden "DIVERSE->KAMPAGNEKODER" kan du lave generelle kampagnekoder og special kampagner på udvalgte vine. Klik på "NY KAMPAGNE" ... $\setminus$ 

![](_page_11_Picture_44.jpeg)

… giv kampagnen et navn og en periode og specificer en rabat%. Herefter klikkes "GEM" og kampagnen er oprettet.

![](_page_11_Figure_4.jpeg)

Hvis du vil oprette en specialkampagne, skal du klikke på "Vinsmagning" …

… skrive varenr. eller et/flere ord i vinnavnet f.eks. "Pommard" og træk vinen fra "Matchliste" til "Udvalgte vine"

![](_page_12_Figure_1.jpeg)

Med venlig hilsen Michael Gøth